#### Introduction

Omega 8.0 was created with suggestions and requests from our customer base. It is like a wish list of new tweaks and time saving features to speed up your production.

#### Major features include:

- Windows 11 Compatible
- Navigator Screen Easier to navigate through your design
- PDF and EPS Export Templates savable function sets for common exports
- Cut/Print time estimates
- Clip Art toolbar
- Improved Dimension Toolbar
- File-Open Enhancements
- New Effects Toolbar
- Zoom 1:1
- Export/Import Customize Keyboard SETS
- Export/Import Layouts
- Clipping Path Enhancements
- More

See the table of contents of this document for a summary of features and complete information, and visit the Gerber website for the latest information.

Click <u>here</u> to view a live, updated, online version of this document.

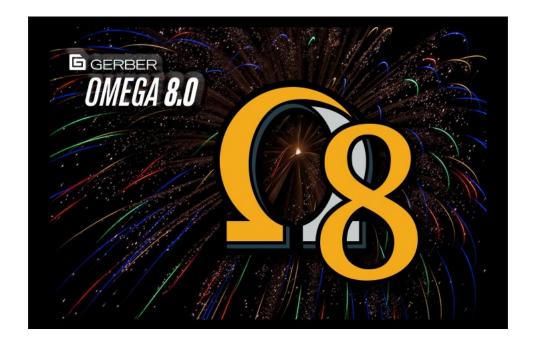

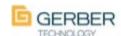

#### Clip Art toolbar

Accessing your favorite/most used nine clip art PLT files is made easy with this Clip Art toolbar. When you first attempt to use one it will prompt you to select the file to use for that clipart key. If you want to reassign a Clip Art key you can hold CTRL when you click the button to assign a new file. The shortcuts for these new Clip Art keys are ALT+Numpad1 for C1, ALT+Numpad2 for C2, ALT+Numpad3 for C3, etc. For convenience the new Clip Art keys are added as a flyout to the Toolbox toolbar. To place your PLT file at scale and size of the original file just click on your workspace where the upper left corner will be. You can click and drag to place the PLT file to place it at the scale/size you drag it to be. Using CTRL as a modifier key when dragging to place will maintain ratio. Using ALT as a modifier when dragging to place it will rotate your PLT file. Using SHIFT as a modifier key when dragging to place will use your click location as the center when placing the PLT file.

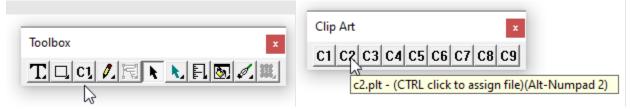

NOTE: if your file name is long, some characters will be truncated from the tooltip.

#### **Navigator**

Navigation is made easier with this new Navigator window. This window can be floated over your Composer window or parked on another monitor. You can select how to display the contents of the Navigator window whether you want it showing filled, wireframe, or inverted of your Composer screen fill mode. You can click on the Navigator screen to identify where you would like your Composer screen to center on making it easy to move around within your job.

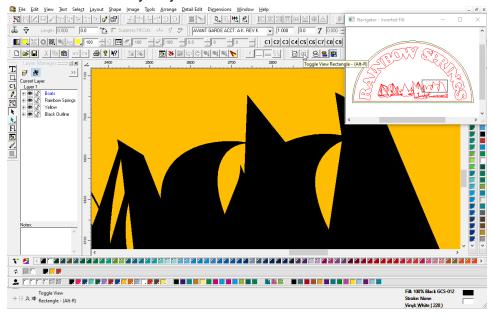

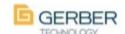

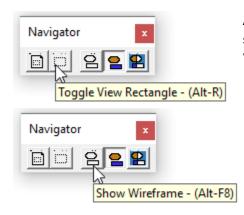

A dotted box will show you where you are zoomed in on the Composer screen and if you prefer you can turn that dotted box off with the Toggle View Rectangle option.

Pressing ALT-F8 will switch between the three fill modes or you can directly select the fill mode by clicking on the button in the toolbar.

Right clicking on the Navigator screen shows the shortcuts and allow changing the options as well.

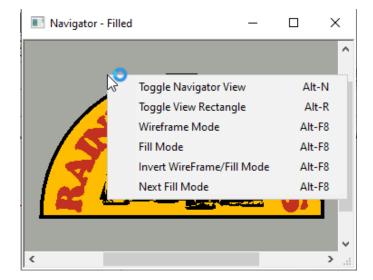

#### **Dimensions - Feet-inch**

We added the option to show dimension in Feet-Inches.

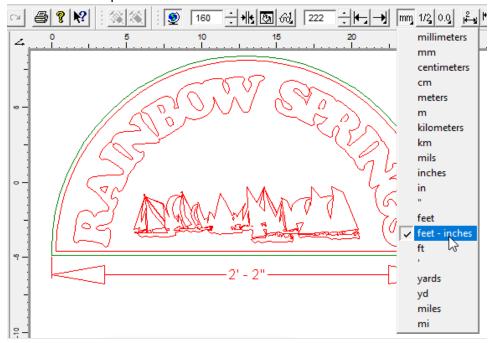

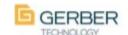

#### Effects toolbar

A very popular request is fulfilled with the addition of this new toolbar for Effects. Keystroke/time savings here that allows you to get your work done faster. We even added the ability to bypass the following dialog screen by holding CTRL when clicking on these buttons. By bypassing the dialog screen it will use the saved default options for that function.

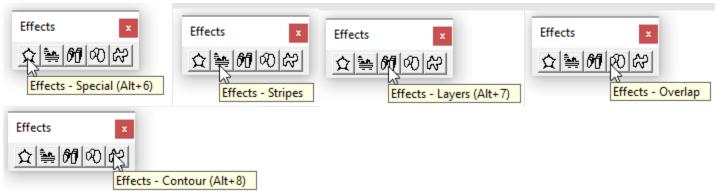

### **File-Open Enhancements**

The preview image saved resolution is increased and is now displayed larger in the OPEN screen. You also can utilize the data you have saved in the Description, Customer, and Keywords area. To view the data for a specific folder change your view to details as shown below and right click one of the headings like Type or Size and turn on the Tags, Comments, and Full Name. The Tags column will show your keywords associated with the file. The Comments will show the Description and the Full name column will have your Customer data. These columns can then be used to sort that data for easy file locating.

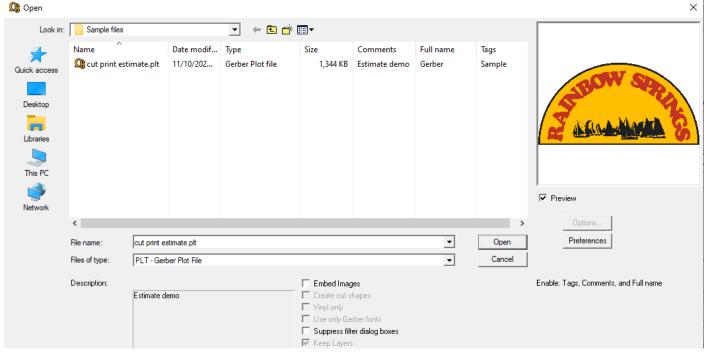

We have provided the note **Enable: Tags, Comments, and Full name** in the lower right corner for your reference when turning these on.

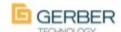

#### **Zoom 1:1**

Showing your artwork at a 1:1 ratio on your screen is easy now with the new 1:1 zoom tool. The first time you use it you will be asked to measure the width of a red box displayed. Measure this as accurate as you can for best results. After that when you use the 1:1 option we will display the Composer design at a 1:1 ratio. This is helpful for those times when the customer is watching over your shoulder and says "how small are those letters."

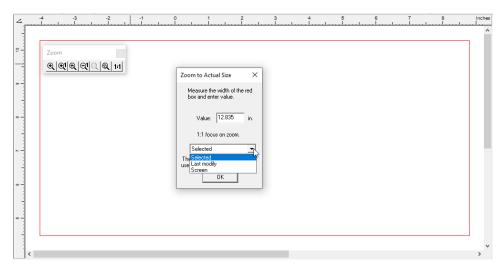

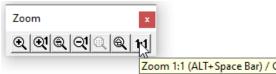

If you change your resolution or move Composer to another monitor you may need to recalibrate the 1:1. To recalibrate hold CTRL+SHIFT when clicking on the 1:1 button. While setting the calibration you can also select the focus (center location) when you use the 1:1 zoom feature.

#### **Export Options Templates**

Export to PDF(GSP65) and EPS now has the ability to save option sets as a template. If you Export for various processes you may need specific sets of options turned on/off. You now can set your settings and save as an easily selectable template. Option templates created for EPS and PDF(GSP65) can be selected in the other as well.

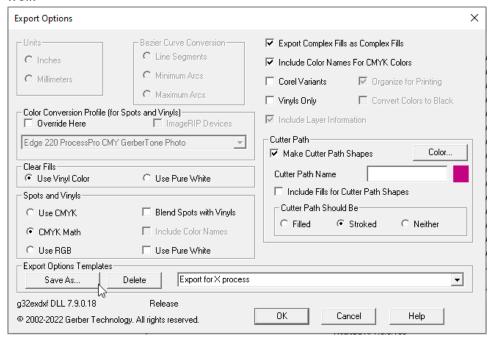

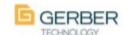

# Windows Explorer shows preview and file save data

Using Windows Explorer you will be able to see the preview images made by Composer of your PLT files if you have the preview pane turned on. You will also have access to the data in the Keywords (Tags). Description (Comments), and Customer (Full name) data columns if you turn those one for that folder.

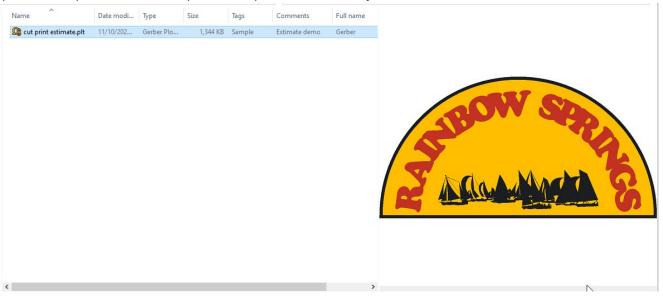

#### Bitmap fill justification

When using Bitmap fill you can now select the justification of the image during the filling process. See examples below.

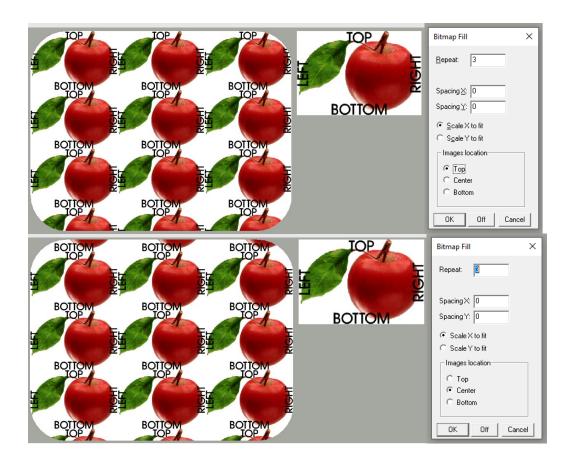

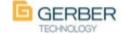

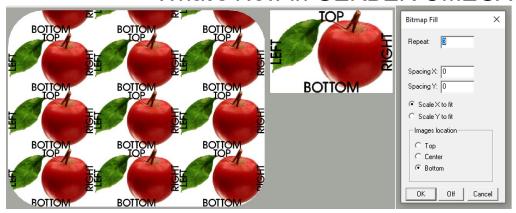

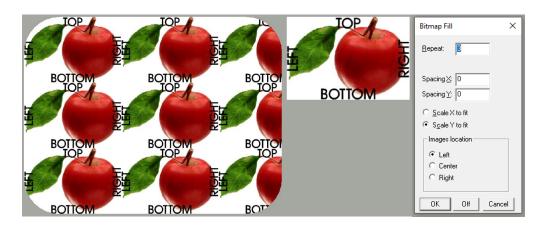

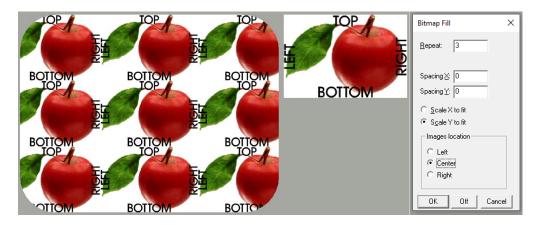

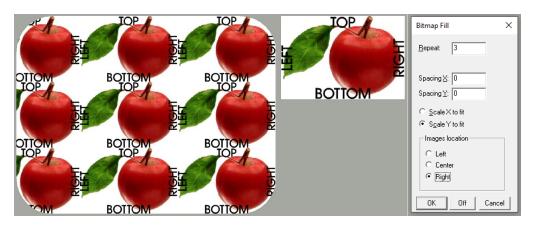

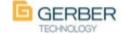

#### Foil adjustment alignment bars

In Omega Plot under Print Options you can now turn on Print Alignment Pattern. This option will print the alignment bars immediately before the target. By having this on you can easily identify color to color registration accuracy for that print. If you need to make additional prints you can easily adjust the color to color adjustment values and this will save you from having to print it manually. We have also added a reference section to the alignment pattern to make identifying adjustment values easier.

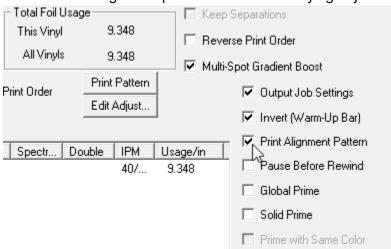

If you see numbers in the middle of the color alignment bars when you review the printed alignment bars, that indicates Apply foil adjust was turned on for that output and also the adjust value used for that color. See below for examples of alignment bars both with Apply foil adjust on and off and also the reference illustration.

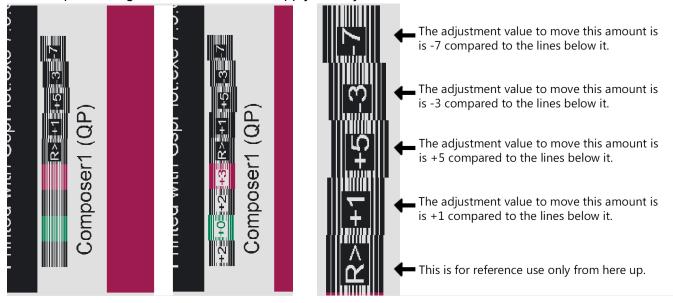

### **Clipping Path enhancements**

When making a Clipping Path we now hold onto the groups of objects being used in the Clipping Path. In prior versions if you turned off a Clipping Path all of the elements lost Group associations. We also do not include the original fill colors or stroke colors of your Clipping Path container in the Job Palette as that could show colors in the Job Palette that are not actually printed objects.

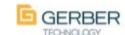

#### **Export/Import Customize Keyboard SETS**

You now can Save and Load your Customize Keyboard as sets and you can also import and export those to be used on other computers that also have the Load Customize Keyboard option. To export a set first select the set that you would like to export and then click on Export SET. Save the file to the location of your choice with the file name of your choice. Perhaps I would save this one as "Jimmy keyboard set.ini" so that it is easily identified later. Bring that file to another computer with the new Import SET option and click on Import SET and select that file. Now you have successfully Exported and Imported a set of keyboard shortcuts from one PC to another. You could also use this to archive your settings in case you need to reload it in the future. Clicking on the New button will make a duplicate of the currently selected SET and allow you give it a new name.

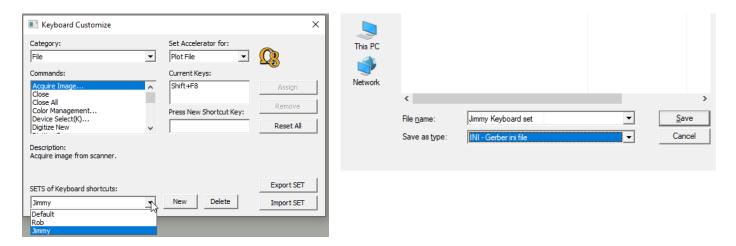

We have included on your USB drive some SETS that myself and some of our testers have created. Feel free to import them in and try them using the Import set option. After importing them you can click New to make a duplicate and rename it and then delete the imported SET from your SETS. You will find our included SETS in the \OMEGA Extras\Customize Keyboard SHARE sets on your USB install drive.

Additionally now if you attempt to assign a Shortcut Key that is currently being using for as a shortcut you will get prompted with the question "Are you sure you would like to remove the old shortcut?" allowing you to easily reassign that shortcut without having to locate and remove it from the original location.

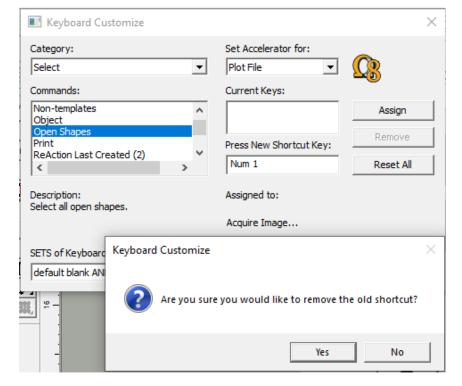

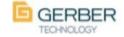

#### **Export/Import Layouts**

Save your Layouts for archiving and sharing purposes, similar to the above explained in the Export/Import Customize Keyboards SETS. The Import and Export options are available in both the Load Layout and Save Layout dialog boxes. If you have not used them before you can get to them by going to Window>Load Layout or Window>Save As Layout.

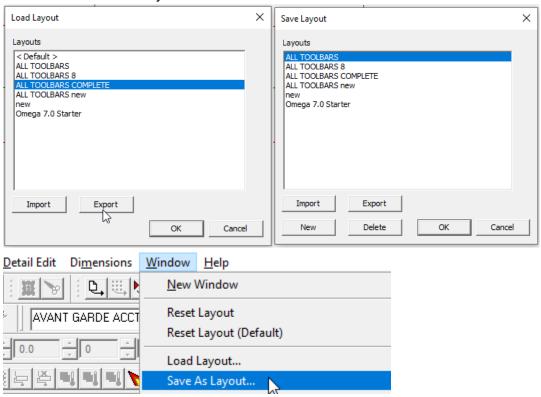

#### **Cut/Print time estimates**

Omega Plot 8.0 includes an estimate of time for the Gerber plotter to complete the job. The cut estimate is using total length of cut shapes including weed border calculated at cut speed of the Gerber plotter at the current percentage rate from settings. This value is not including dry hauls between cut shapes and acceleration to max cut speed. If your shapes have excess points the plotter will take much longer than the estimate. The print estimate for the Gerber EDGE printers is using the full area that any specific color exists in the design. If, after rendering the job for output, there are areas that will not print because it is covered by another color this is not accounted for in the estimate.

In the Job Details tab you will see both the print and cut estimates.

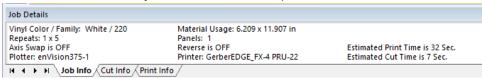

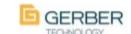

### In the Cut Info tab you will see the cut estimate only

| Job Details                        |                                   |                                            |                              |  |
|------------------------------------|-----------------------------------|--------------------------------------------|------------------------------|--|
| Weed Border is ON                  | Weed Sectioning is OFF            | Grid Cuts are OFF                          |                              |  |
| Pre-Shuffle is OFF                 | Sequence Plot is ON               | Smart Start Point is OFF                   |                              |  |
| Shapes will be cut once each       | Perf-Cut is OFF                   |                                            |                              |  |
| Cut Rules are ENABLED              | Speed = 18.0 In./Sec., Accel. = : | 3.0 G, Force = 3.5 oz., Offset = 0.020 In. | Estimated Cut Time is 7 Sec. |  |
| H + N Job Info Cut Info Print Info |                                   |                                            |                              |  |

# In the Print Info tab you will see the print estimate only.

| Job Details                |                              |                          |                                 |  |
|----------------------------|------------------------------|--------------------------|---------------------------------|--|
| Color Correction: N/A      |                              |                          |                                 |  |
| Print Mode: 300 x 300 DPI  | Target Config: Center-Left   | NO Foils Double-Print    |                                 |  |
| Conserve Foil is ON        | Halftone Substitution is OFF | Auto-Substitution is OFF |                                 |  |
| Reverse Print Order is OFF | Backing White Foil is OFF    | Finish Coat is None      | Estimated Print Time is 32 Sec. |  |
| (                          |                              |                          |                                 |  |

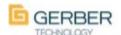